## 17 シェル, 順番変更, 挿入モード

この章ではシェルツールの利用,作成順番の変更,作成手順の途中にフィーチャ ー作成を入れる,表を用いて穴あけパターンを指定することなどを学ぶ.

## **17.1** 新規パーツの作成

Pro/E を立ち上げる. メニューのファイルを選び、新規をクリックすると下図の メニューが現れるので、部品のトグルをチェックし、部品名に Oil-Sink と入れ OK ボタンを押す.

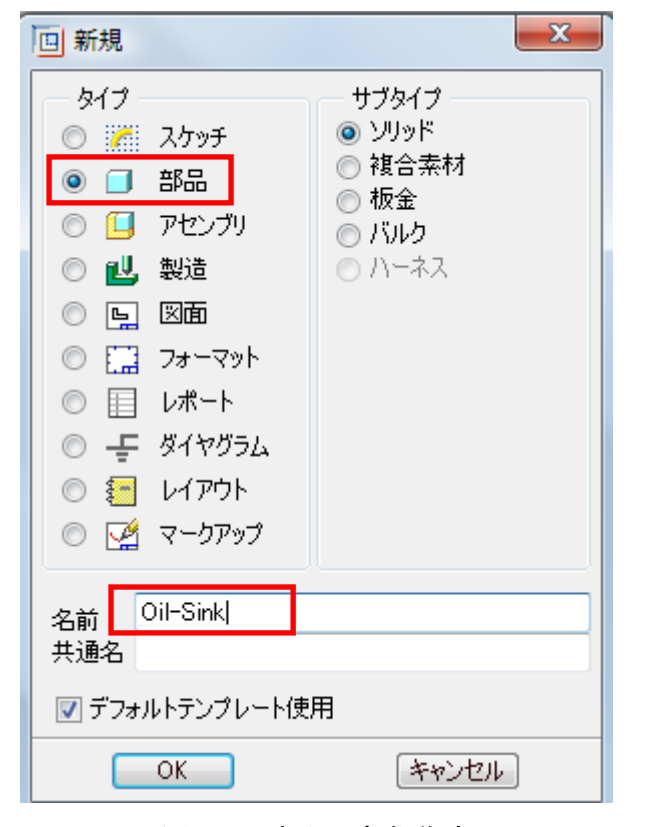

#### 図 17-1 部品の新規作成

ツールバーの押し出し ロポタンを押す. 画面左側の配置タブをクリックして,

定義ボタンを押す.

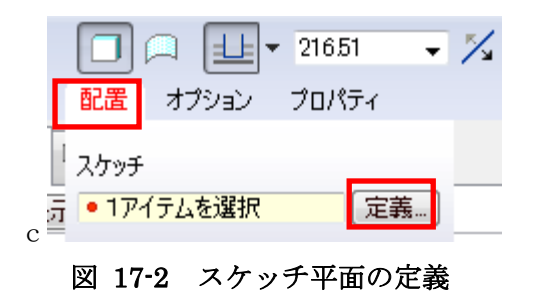

スケッチ配置メニューが現れるので、モデルツリーからTOPを選び、クリック する. その他の項目はデフォルトに従い、スケッチボタンを押す.

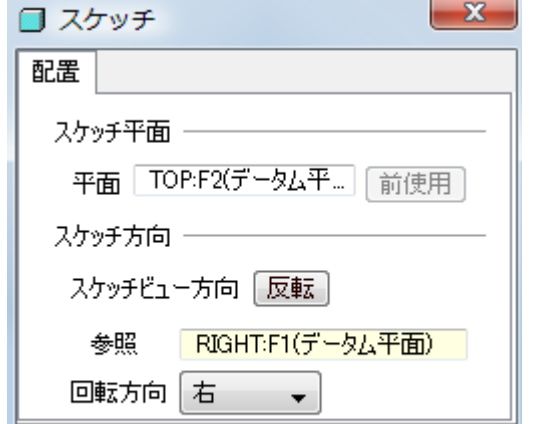

作成した板の上にさらに押し出しフィーチャーを作成するため、押し出しロジボ タンを押し,画面左側の配置タブをクリックして,定義ボタンを押す. スケッチ 平面として作成した板の表面をクリックし、スケッチメニューのスケッチボタン を押す.

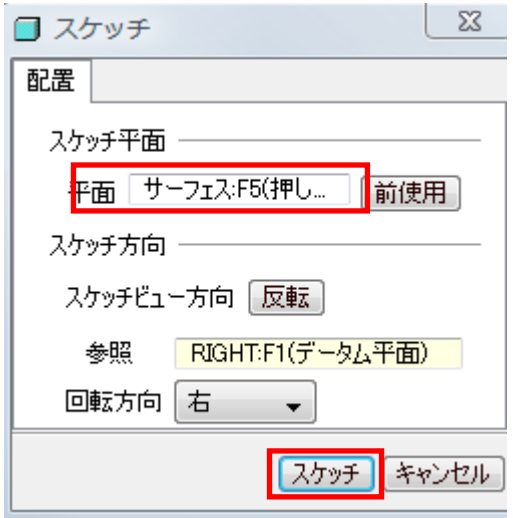

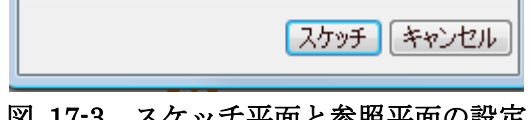

## 図 17-3 スケッチ平面と参照平面の設定

スケッチ平面が現れたら、下図のような形状をスケッチしたらスケッチ終了

ボタンを押す.

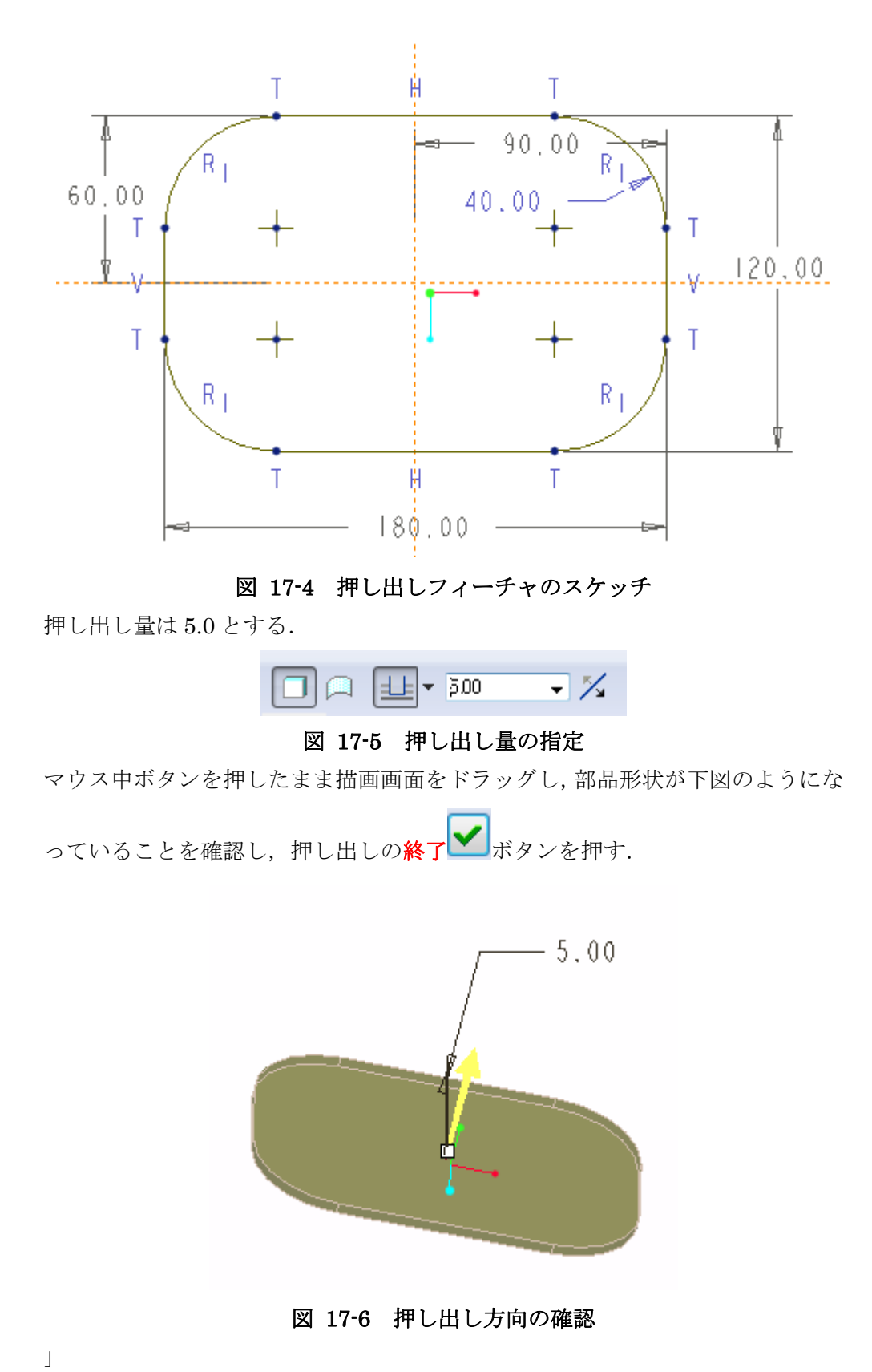

**17.2** 第 **2** の押し出しフィーチャー

#### 図 17-7 スケッチ平面と参照平面の指定

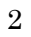

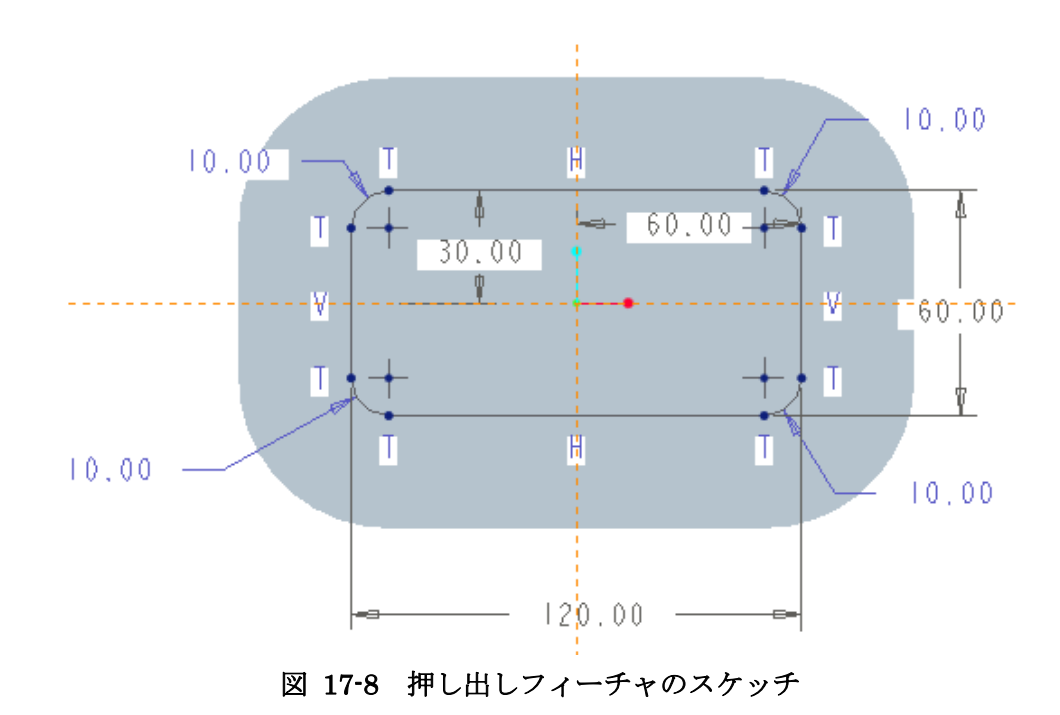

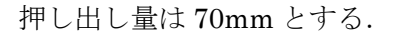

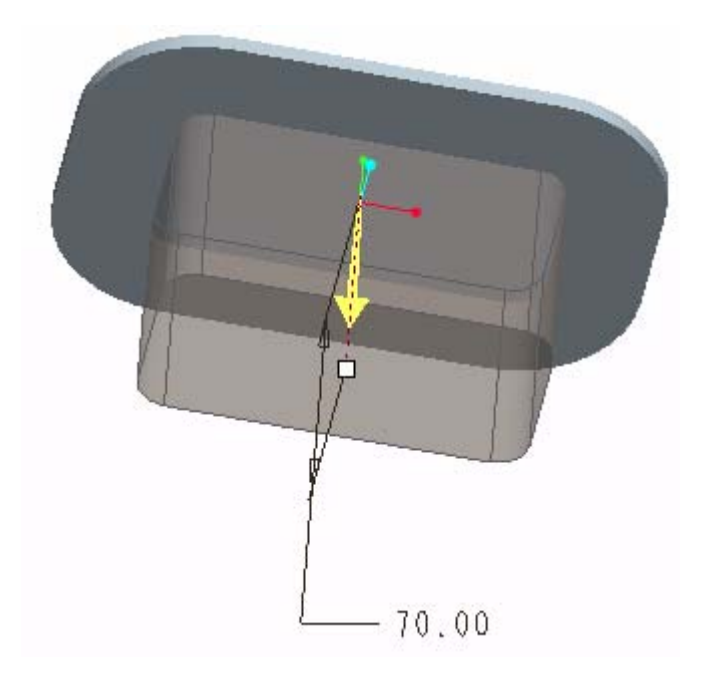

図 17-9 押し出し方向の確認

## **17.3** 押し出しフィーチャによる材料の除去

第 2 押し出しフィーチャにさらに押し出しフィーチャを作成するため,前節と同 様に押しだしボタンを押し,スケッチ平面として第2の押し出しフィーチャの底 面を指定する.スケッチ平面が現れたら,次のスケッチを作成しスケッチ終了ボ タンを押す.

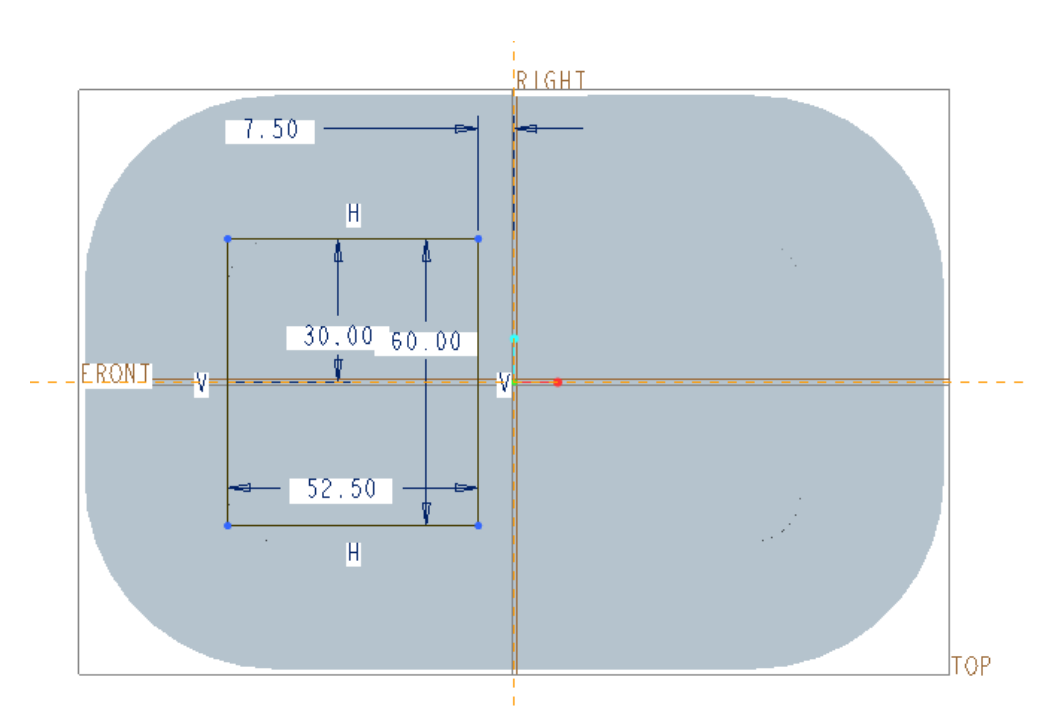

ドラフト <br />
ボタンを押し、側面を cntl キーを押しながらクリックして選択す る.

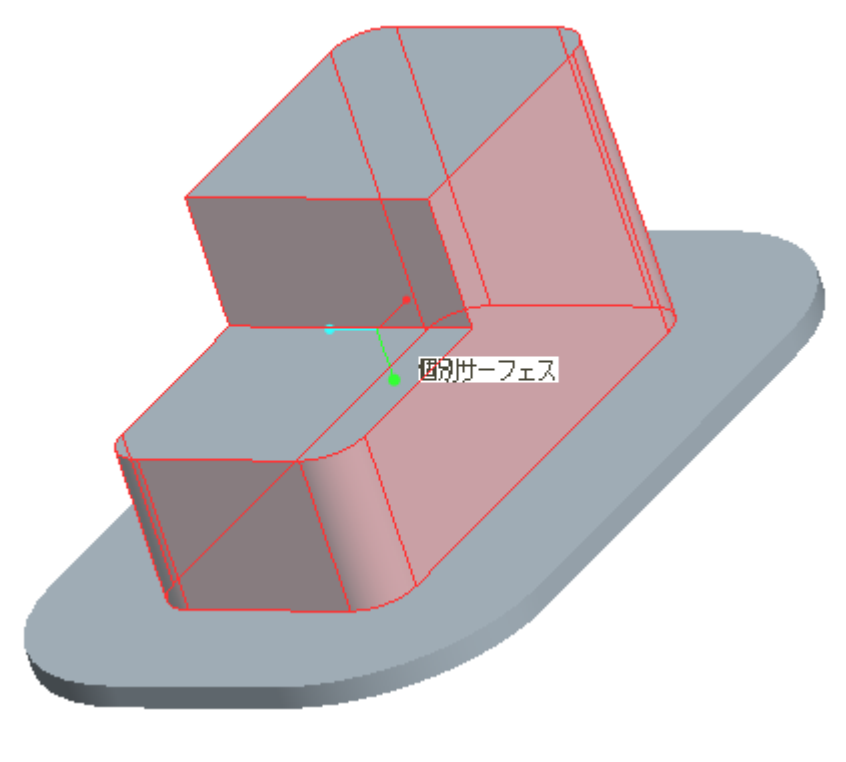

#### 図 17-10 材料除去のためのスケッチ

材料除去のアイコンをクリックし,厚みを 30mm とする.

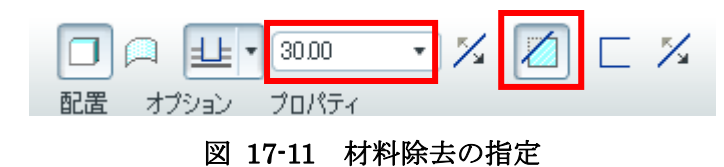

方向を確認した後、終了 ポタンを押す.

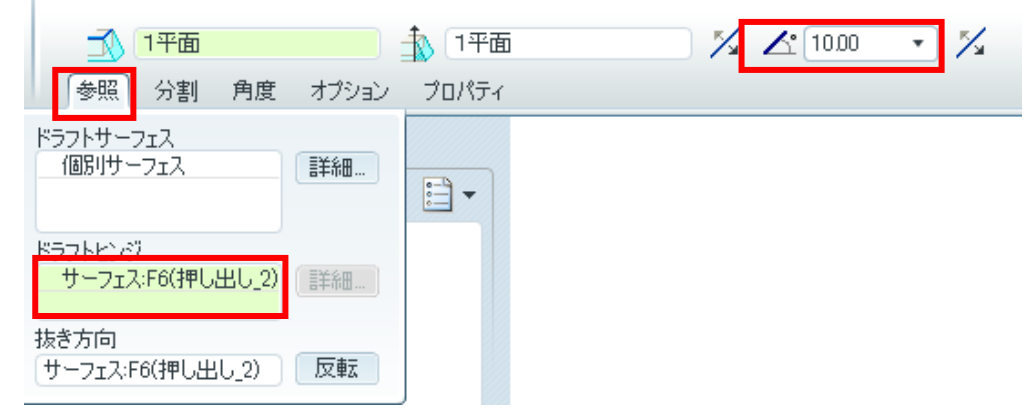

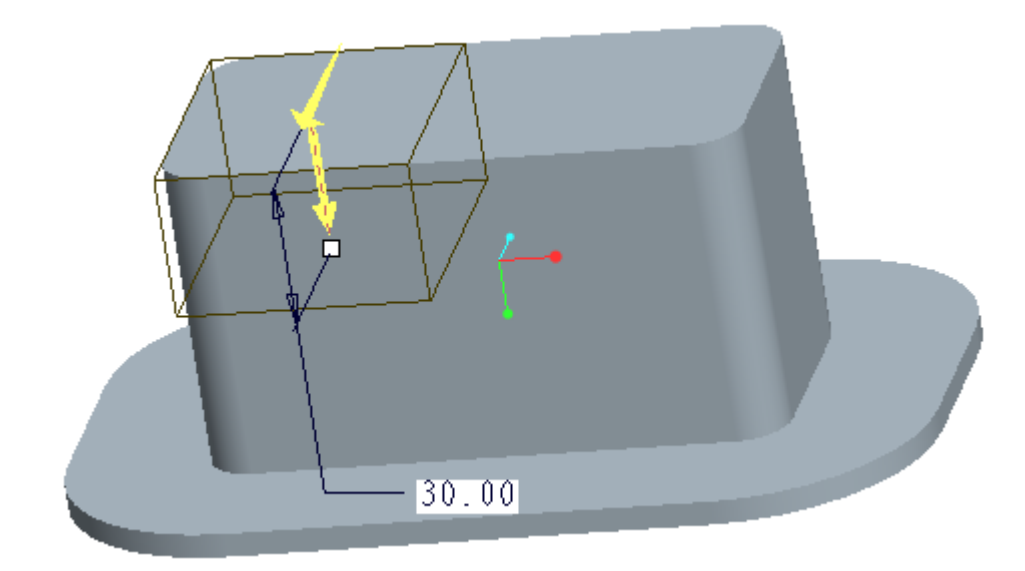

図 17-12 材料除去方向の確認

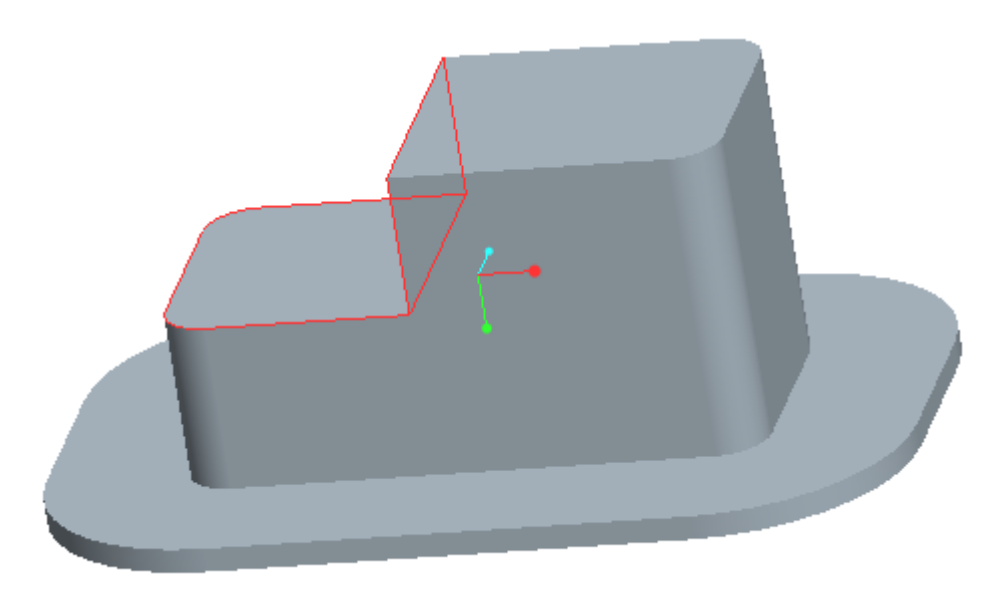

図 17-13 除去された材料

#### 図 17-14 ドラフト面の指定

参照タブのドラフトヒンジとして下図のように底面を選ぶ.角度は 10 度とする.

図 17-15 ドラフトヒンジと角度の指定

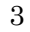

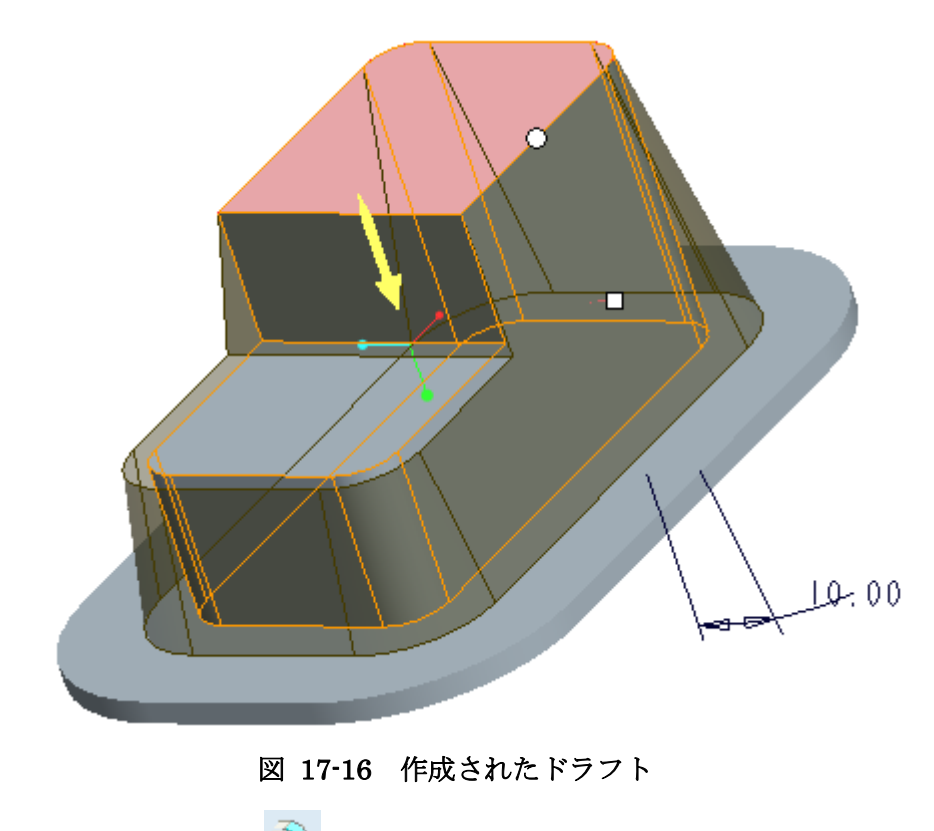

ツールバーよりラウンド ボタンを選び下図の 2 ヶ所を R15 で面取りする.

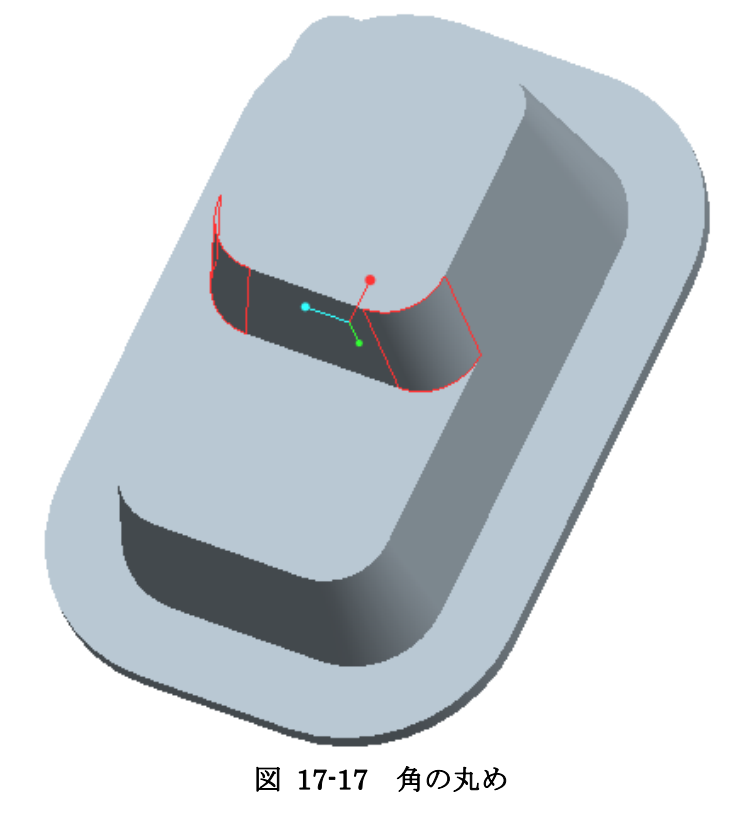

## **17.4** シェルへの加工

マウス中ボタンを押しながら描画画面をドラッグすることにより部品を回転さ

続いて押しだしにより縁を作る.押し出しボタンをクリックし、スケッチ平面と して部品の底面を指定する.スケッチモードに移行したら,スケッチツールバー

せ下面を選択する.続いてシェル ツールをクリックし板厚を 3.75mm とす る.

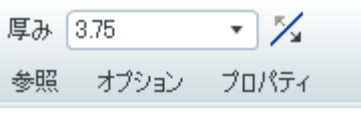

図 17-18 シェル厚みの指定

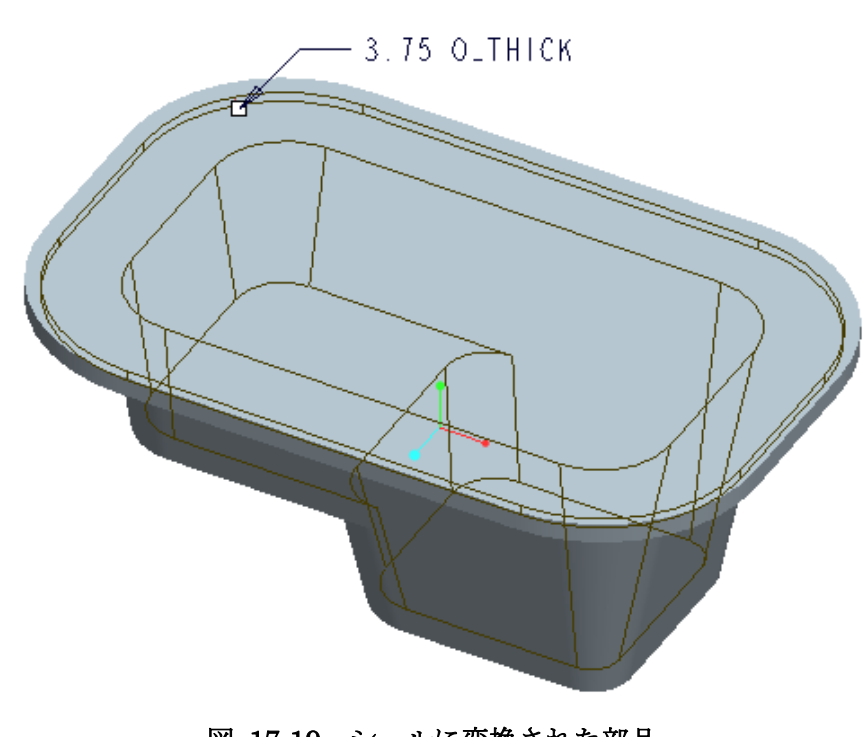

図 17-19 シェルに変換された部品

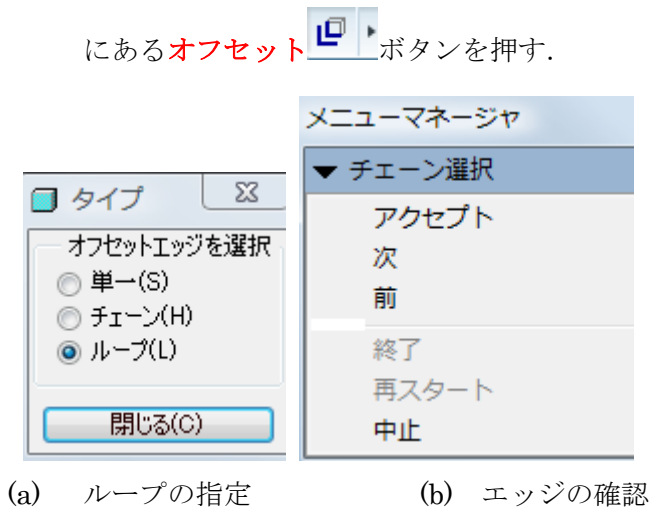

図 17-20 オフセットによるフィーチャーの作成

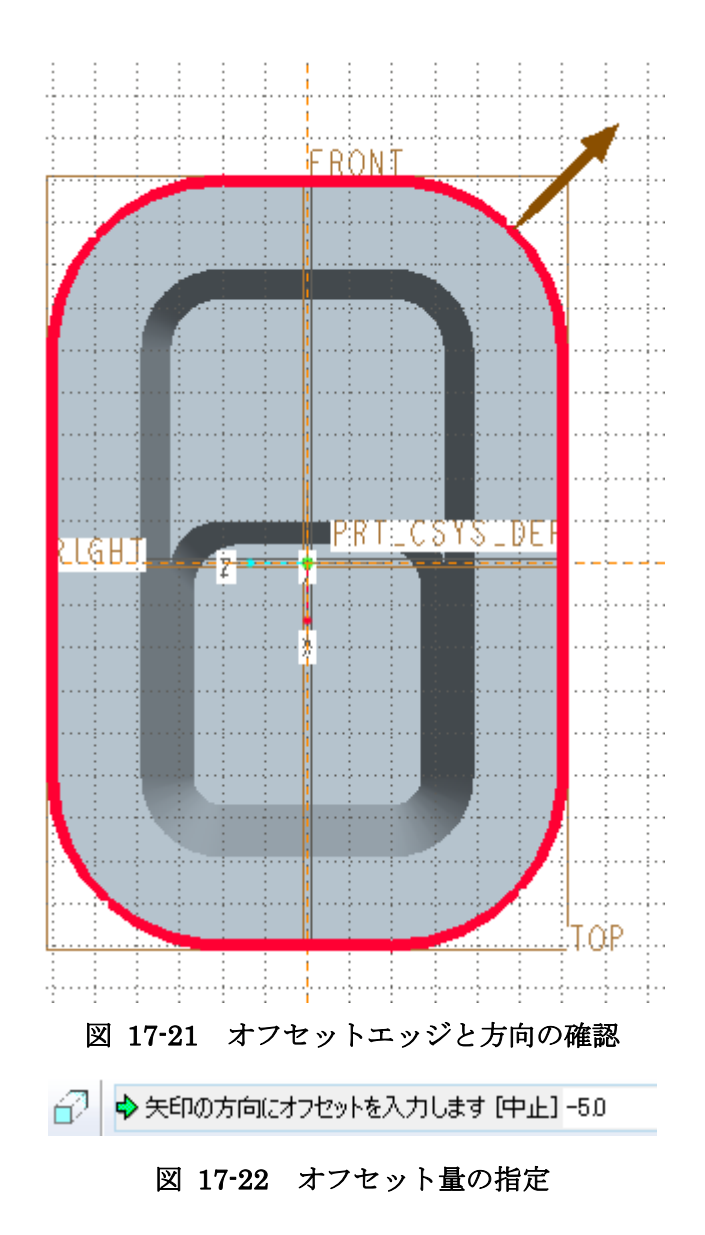

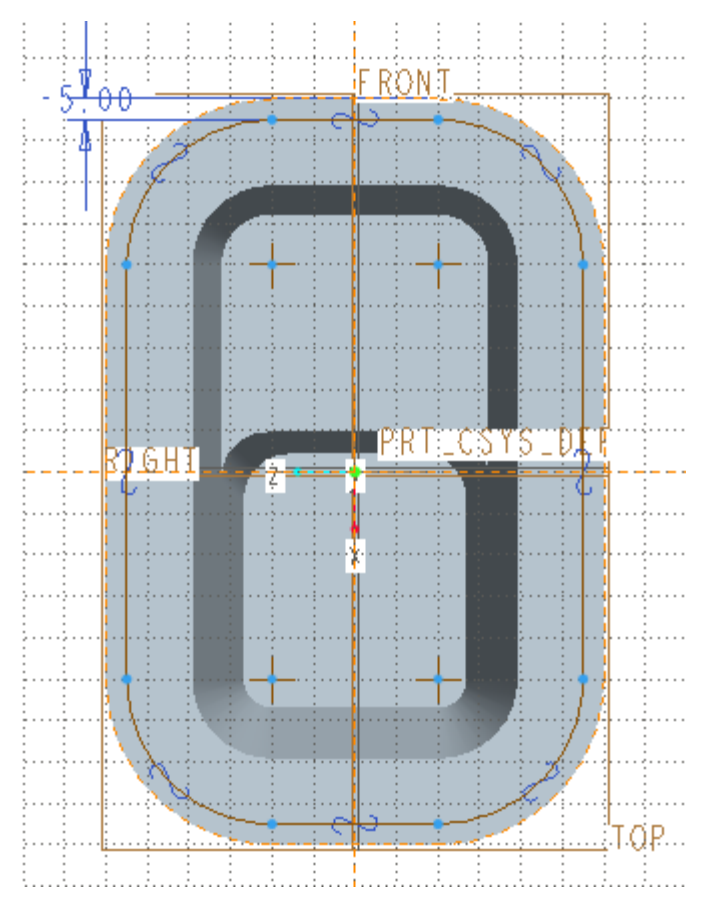

図 17-23 オフセットにより作成されたループ

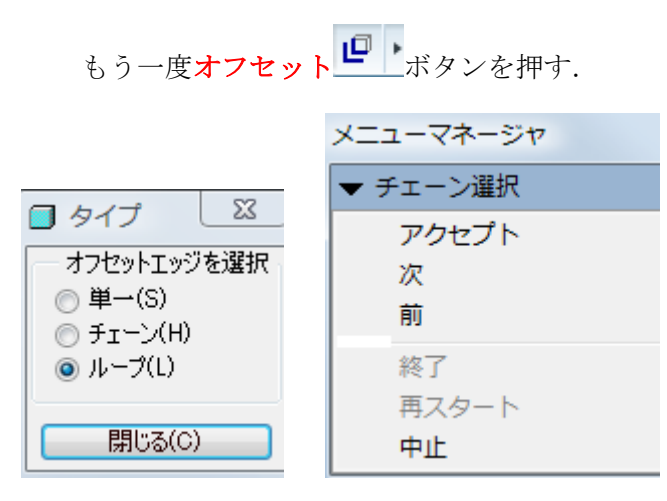

## 図 17-24 オフセットによるループの作成

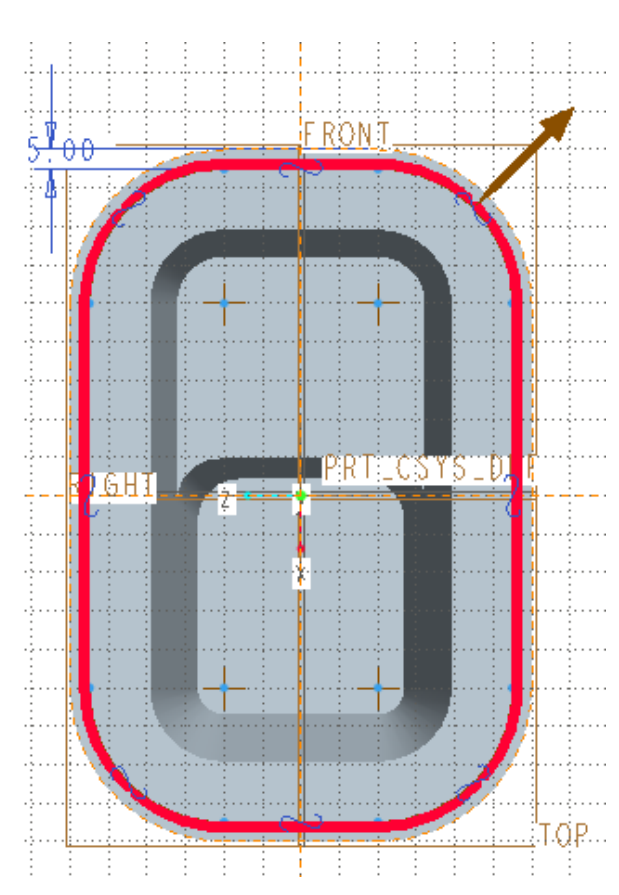

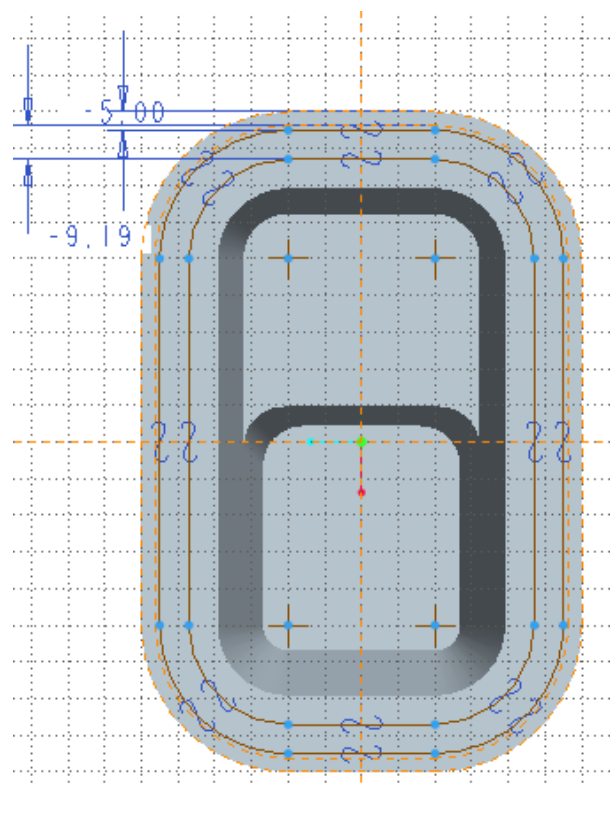

## 図 17-25 オフセットエッジと方向の指定

□ → 矢印の方向にオフセットを入力します [中止] -9.185

図 17-26 オフセット量の指定

図 17-27 作成されたループ

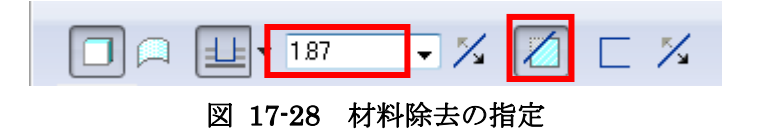

وسنتهجج والمتراث □ - 1.87

図 17-29 材料除去方向の確認

✓

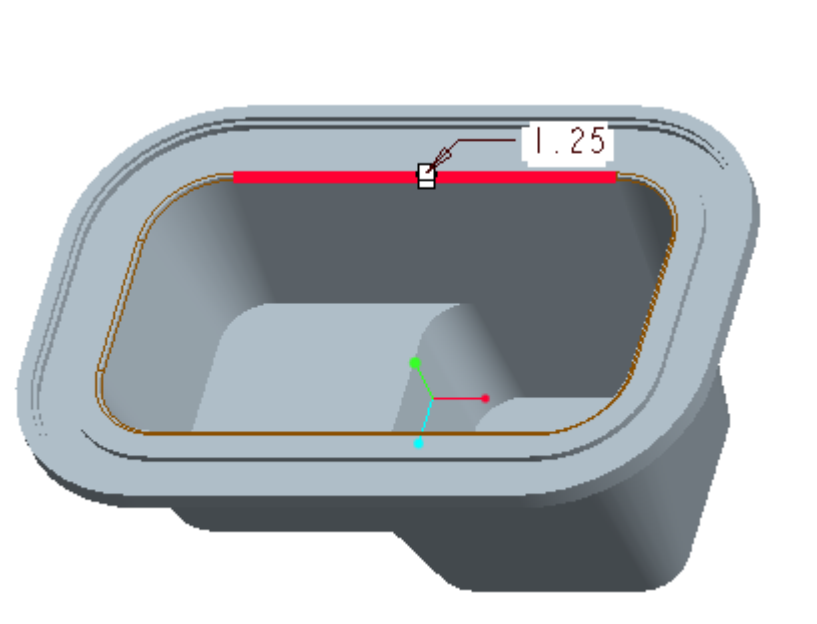

図 17-30 エッジの丸め

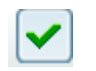

図 17-34 参照平面からのオフセット量の指定

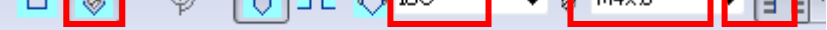

#### 図 17-35 参照平面の指定

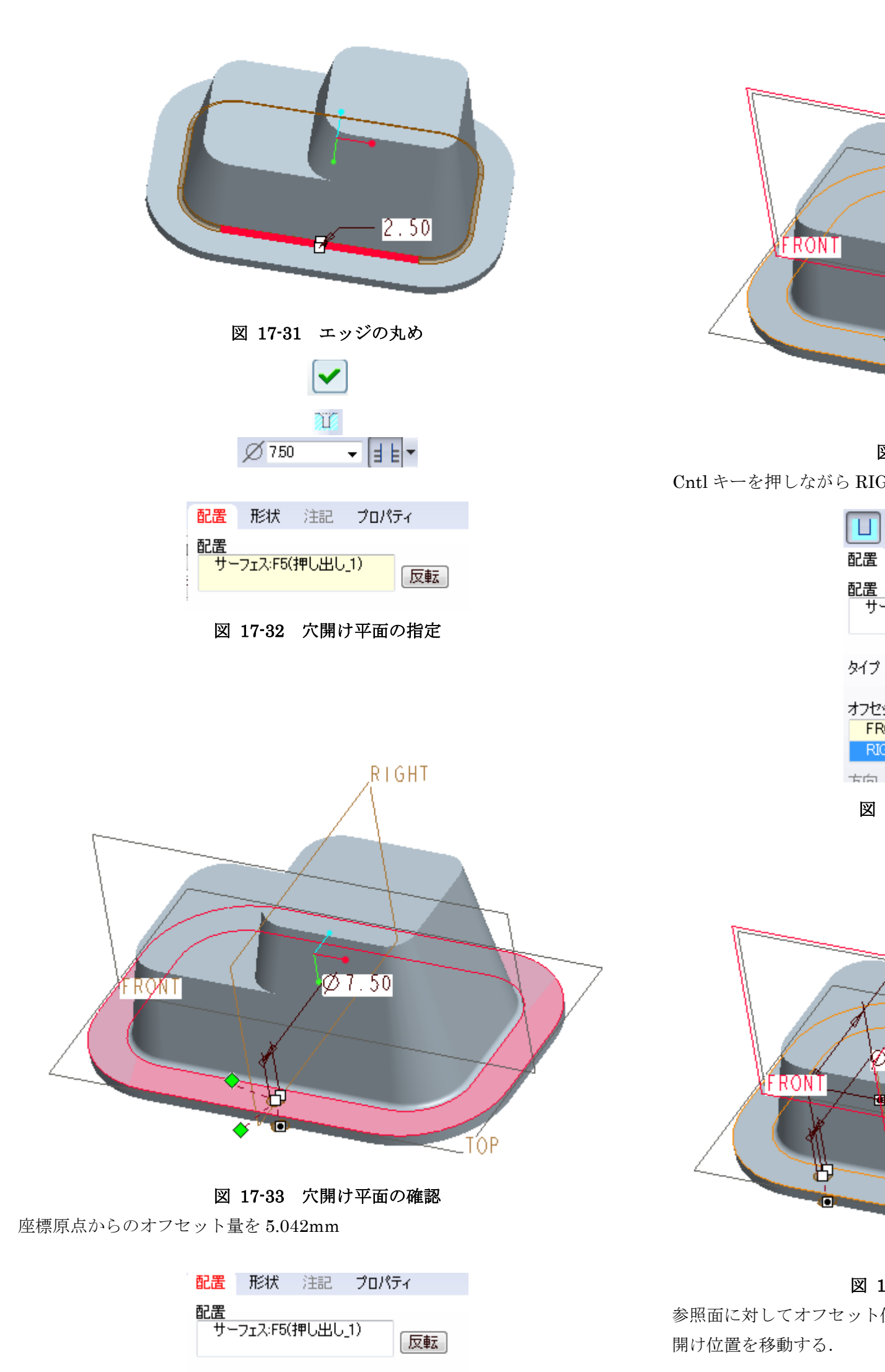

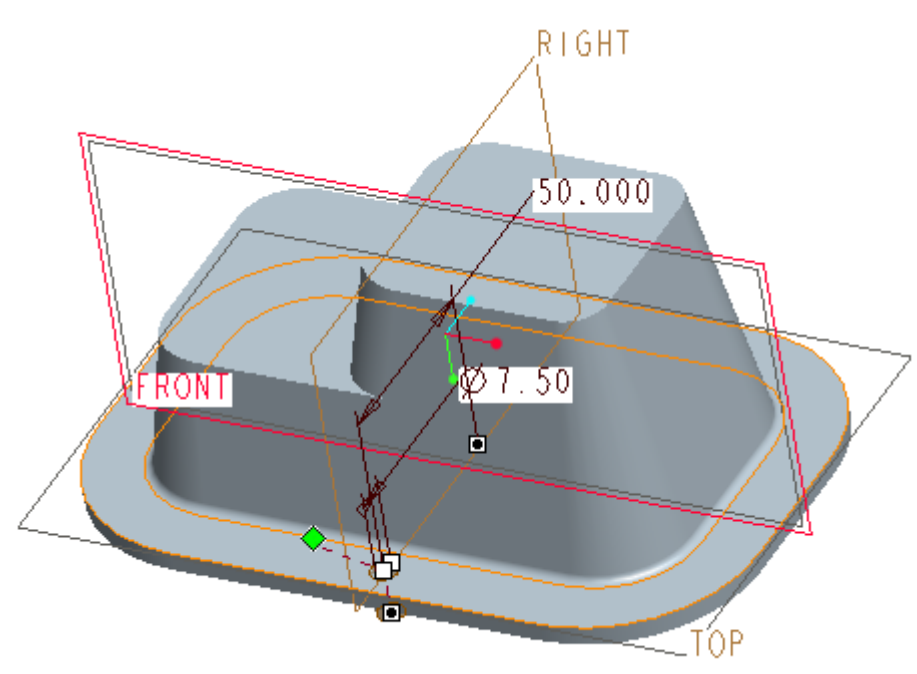

Cntl キーを押しながら RIGHT をクリックし,オフセット量を 40mm とする.

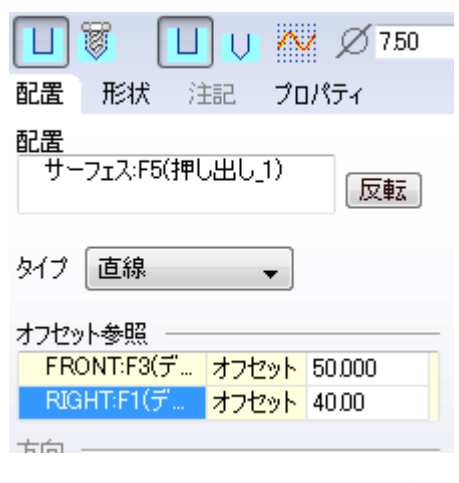

図 17-36 オフセット量の指定

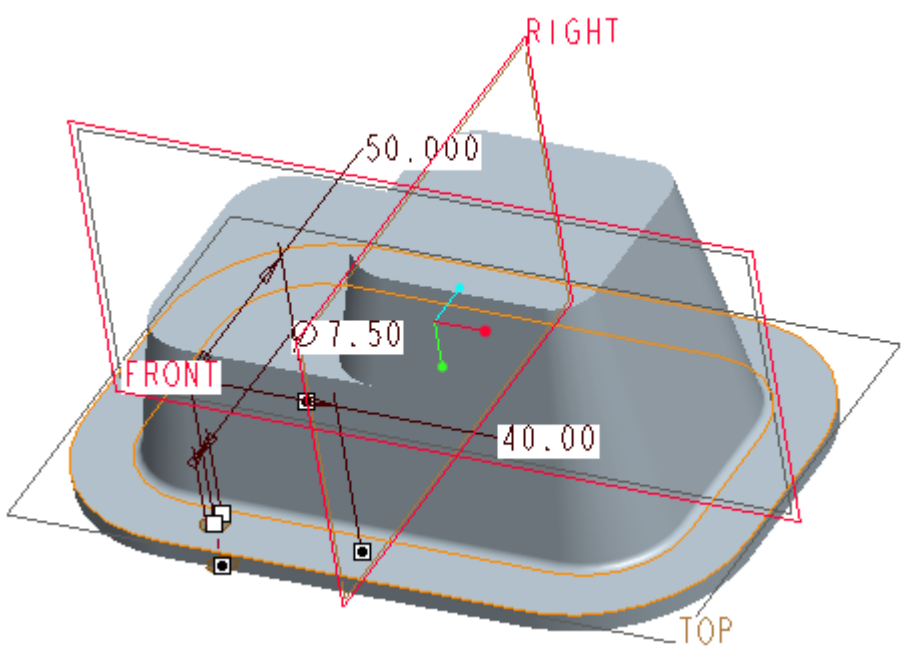

#### 図 17-37 第2の参照平面の指定

参照面に対してオフセット位置が反対になる場合は,ハンドルをドラッグして穴

標準穴をクリックし,ねじの種類として ISO の M4×5 を選ぶ.

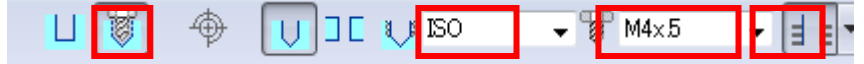

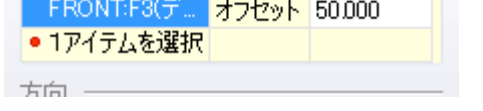

 $\blacktriangledown$ 

外プ | 直線

オフセット参照

図 17-38 穴加工の指定

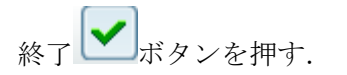

## **17.5** テーブルを用いた穴開け加工

パターン … ボタンをクリックする.続いて画面左上の**パターンメニュー**を寸法

からテーブルに変更する.

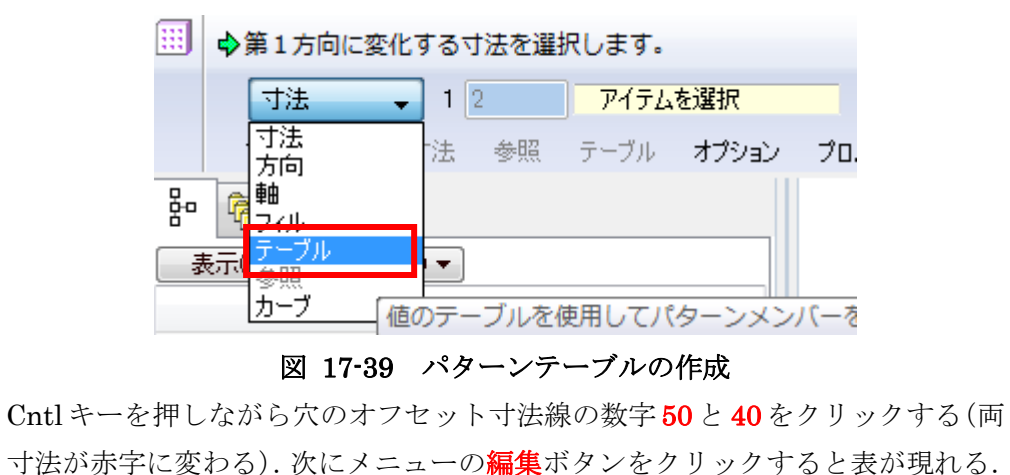

表の1桁目に穴の番号を1から7までつける.また、2桁目と3桁目は図\*のよ うにオフセット量を記入する. なお、表中\*記号は座標値が最初の穴と同一であ ることを表す.

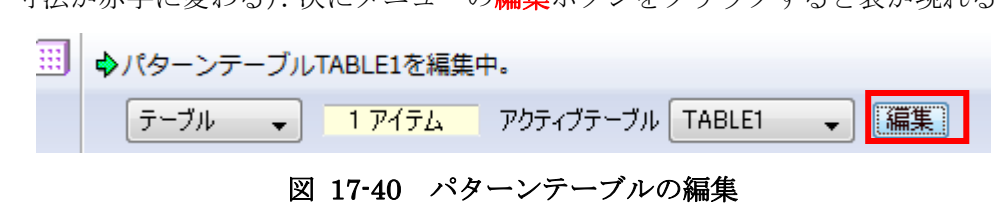

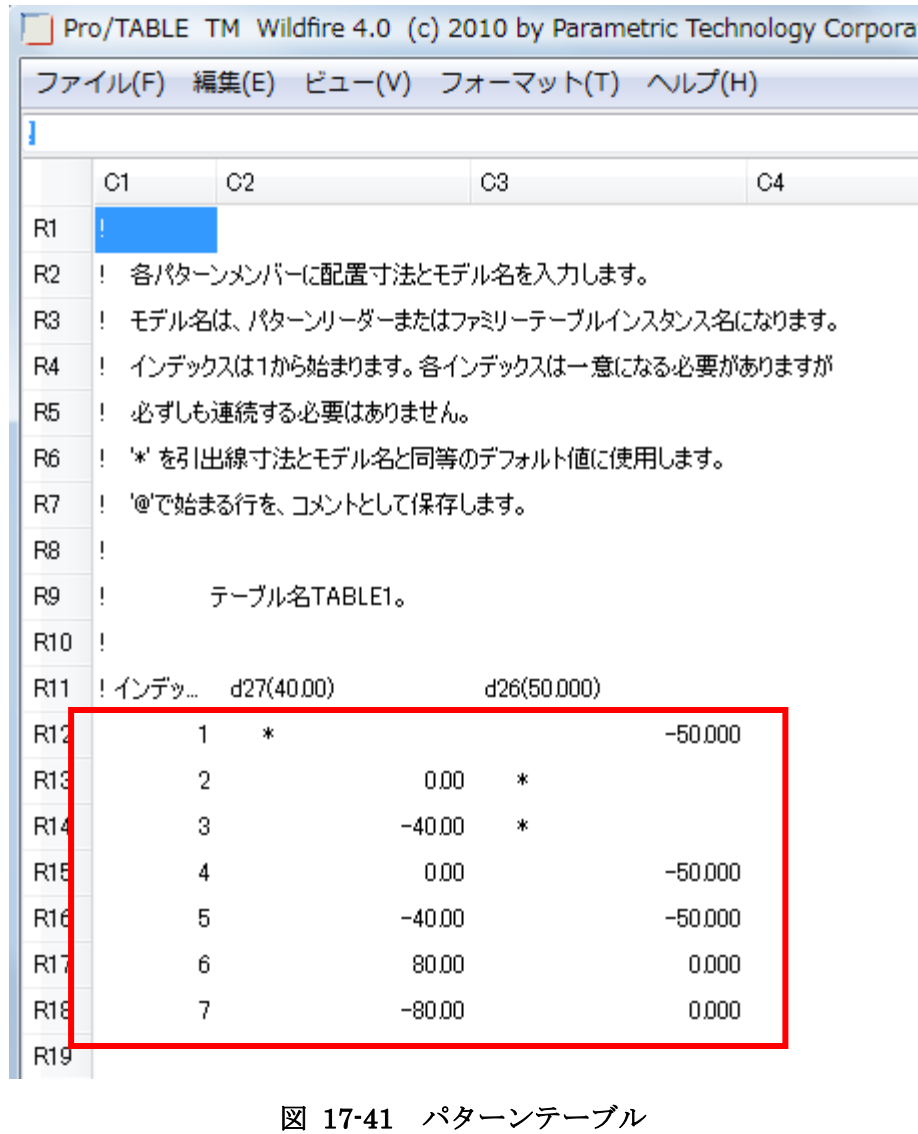

テーブルが完成したらテーブル上部のメニューよりファイルの終了を選ぶと,テ ーブルが保存され編集が終了し,図\*のように新たに7つの穴が追加される.

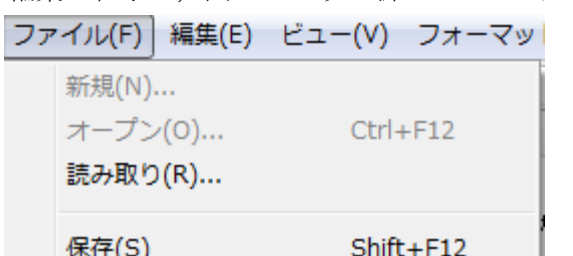

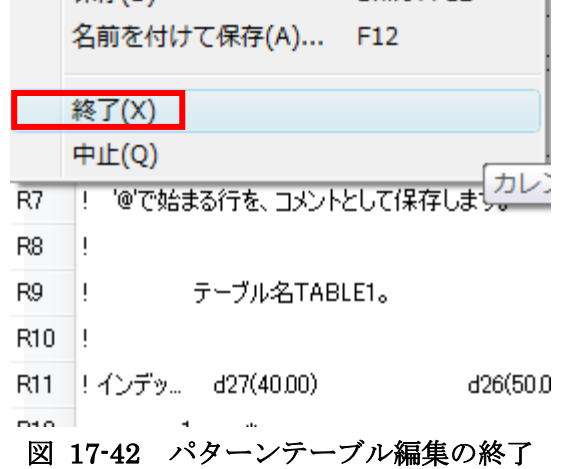

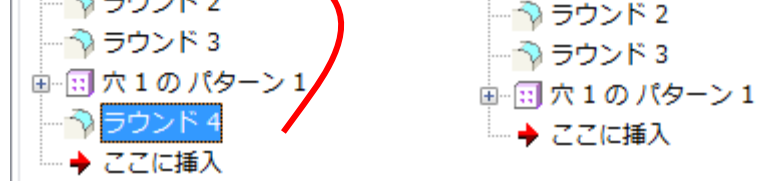

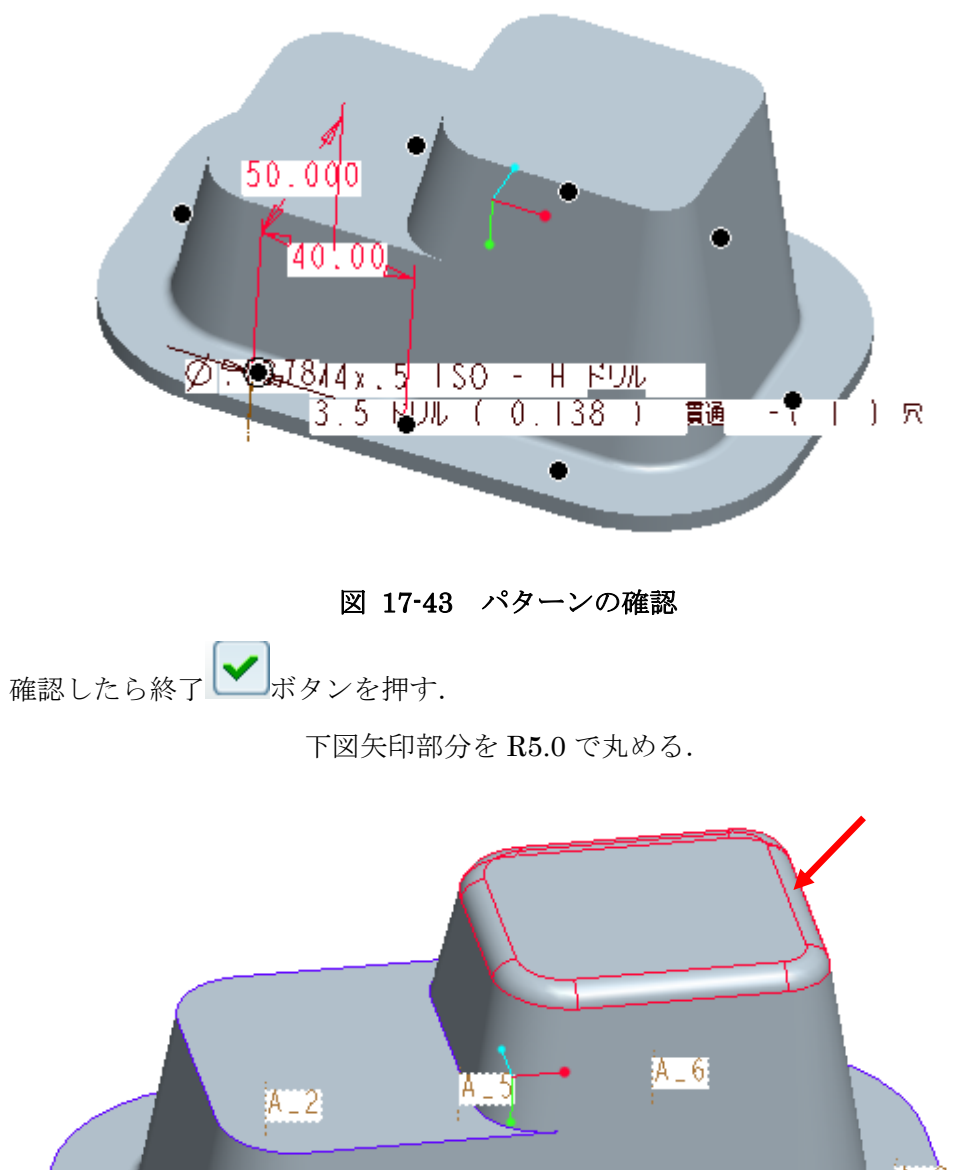

# ¦A ⊥ & t. IA.  $A_4$  $A = 3$ -ALT

## 図 17-44 エッジの丸め

画面のモデルツリーから,上の操作を表すラウンド4(場合によっては番号が異 なるかも知れない)をマウスでシェルのすぐ上にドラッグする.フィーチャの作 成順を

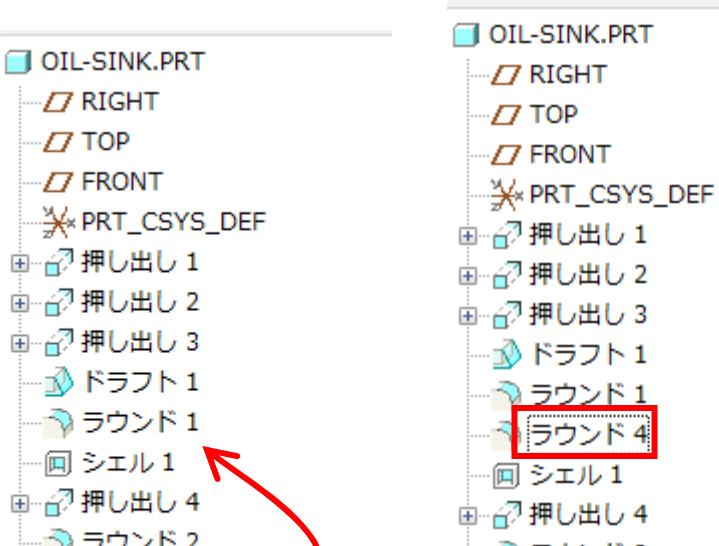

(a) 移動前 (b) 移動後 図 17-45 フィーチャの作成順番の変更

ウンド1

ウンド4

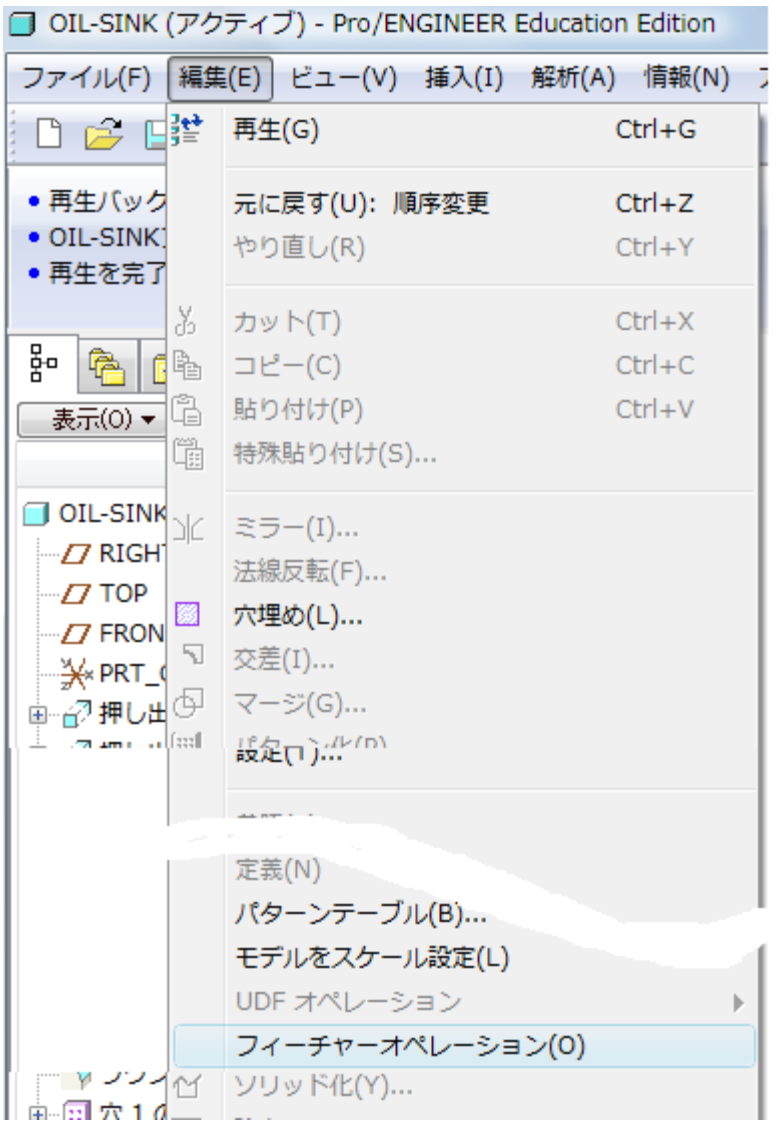

図 17-46 フィーチャの挿入(1)

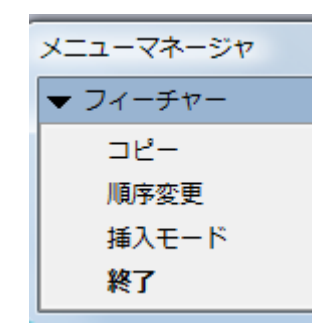

図 17-47 フィーチャの挿入(2)